# **Apache Directory Studio**

**User's Guide** 

## **Apache Directory Studio: User's Guide**

Version 2.0.0.v20180908-M14 Copyright © 2006-2018 Apache Software Foundation

Licensed to the Apache Software Foundation (ASF) under one or more contributor license agreements. See the NOTICE file distributed with this work for additional information regarding copyright ownership. The ASF licenses this file to you under the Apache License, Version 2.0 (the "License"); you may not use this file except in compliance with the License. You may obtain a copy of the License at

http://www.apache.org/licenses/LICENSE-2.0

Unless required by applicable law or agreed to in writing, software distributed under the License is distributed on an "AS IS" BASIS, WITHOUT WARRANTIES OR CONDITIONS OF ANY KIND, either express or implied. See the License for the specific language governing permissions and limitations under the License.

# **Table of Contents**

| I. Getting started                  |   |
|-------------------------------------|---|
| 1. Download and install             | 1 |
| II. Tasks                           | 2 |
| 1. Running Apache Directory Studio  | 2 |
| 2. Updating Apache Directory Studio | 2 |
| 3. Reporting a bug                  |   |
| III. Reference                      |   |
| 1. Preferences                      | 4 |
| 1.1. Apache Directory Studio        | 4 |
| 1.2. General                        | 4 |
| 1.3. Help                           | 7 |
| 1.4. Install/I Indate               |   |

# **Chapter I. Getting started**

# 1. Download and install

The latest version of Apache Directory Studio can be downloaded from the Apache Directory Studio Downloads page, at this address: https://directory.apache.org/studio/downloads.html [https://directory.apache.org/studio/downloads.html].

The download page also includes the installation instructions.

# **Chapter II. Tasks**

## 1. Running Apache Directory Studio

#### macOS

If you followed the instructions on the "Download and install" page, simply double-click the Apache Directory Studio application located in your Applications folder.

#### Linux

After installing the Apache Directory Studio in a directory, you can start Apache Directory Studio by running the ApacheDirectoryStudio executable included with the release.

#### Windows

If you followed the instructions on the "Download and install" page, simply click on the Apache Directory Studio executable in the Apache Directory Studio folder located in the All programs item of the Start menu.

# 2. Updating Apache Directory Studio

To check to see whether there are updates for features of Apache Directory Studio (requires Internet access):

- 1. Click **Help > Software Updates > ? Search for updates...** . This will contact Apache Directory Studio Web site to discover what versions of those features are available. The potential upgrades are presented in on the next page.
- 2. Select the feature versions that you wish to upgrade, and click **Next** .
- 3. Carefully review the license agreements for the upgraded features. If the terms of all these licenses are acceptable, check "I accept the terms in the license agreements." Do not proceed to download the features if the license terms are not acceptable.
- 4. Feature versions can be digitally signed by the company that provides them. This allows you to verify more easily that the features and plug-ins that are about to be downloaded and installed are coming from a trusted supplier.

Click **Install** to allow the downloading and installing to proceed.

5. Once all the features and plug-ins have been downloaded successfully and their files installed into the product on the local computer, a new configuration that incorporates these features and plug-ins will be formulated. Click **Yes** when asked to exit and restart the Workbench for the changes to take effect.

## 3. Reporting a bug

Use the **Help > Report a bug...** menu item to report any bug you find on Apache Directory Studio.

You will be redirected on your default Web browser to our issue tracking software called Jira.

You can also reach it using this address: https://issues.apache.org/jira/browse/DIRSTUDIO [https://issues.apache.org/jira/browse/DIRSTUDIO]

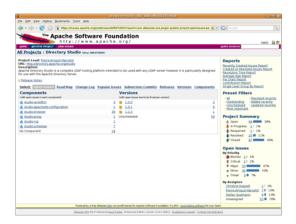

#### To report a bug:

- 1. Click the **Create a new issue** link in the menu.
- 2. Make sure the selected project is 'Directory Studio' and the issue type is 'Bug'. Click Next .
- 3. Fill in the issue form giving the more details you can on the bug you have found.
- 4. Click the **Create** button to create the new issue.

# Chapter III. Reference

## 1. Preferences

The **Preferences** dialog is the dialog used to set user preferences. The Preferences dialog pages can be searched using the filter function. To filter by matching the page title, simply type the name of the page you are seeking and the available pages will be presented below. The filter also searches on keywords such as appearance and java. The history controls allow you to navigate through previously viewed pages. To step back or forward several pages at a time, click the drop down arrow and a list of the most recently viewed preference pages will appear.

The Preferences dialog can be found from the main workbench **Window** menu under **Window** > **Preferences**. Preference pages contributed by plug-ins will be found in this dialog.

## 1.1. Apache Directory Studio

The **Apache Directory Studio** preferences page is the root for all the preferences settings for the Apache Directory Studio specific plugins.

Here is what the Apache Directory Studio preferences page looks like:

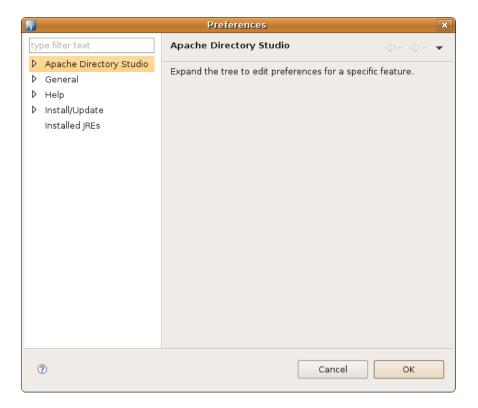

## 1.2. General

On the **Help** preferences page, you can indicate how to display help information.

The following preferences can be changed on the General preference page.

| Option                              | Description                                                                                                    | Default      |
|-------------------------------------|----------------------------------------------------------------------------------------------------|--------------|
| Always run in background            | Turn this option on to perform long running operations in the background without blocking you from doing other work.                                                                                                    | Off          |
| Keep next/previous part dialog open | If this option is turned on then the editor and view cycle dialogs will remain open when their activation key is let go. Normally the dialog closes as soon as the key combination is release.                                                                                                    | Off          |
| Show Heap Status                    | Turn this option on to display an indicator showing information about current Java heap usage.                                                                                                    | Off          |
| Open mode                           | <ul> <li>You can select one of the following methods for opening resources:</li> <li>Double click - Single clicking on a resource will select it and double clicking on it will open it in an editor.</li> <li>Single click (Select on hover) - Hovering the mouse cursor over the resource will select it and clicking on it once will open it in an editor.</li> <li>Single click (Open when using arrow keys) - Selecting a resource with the arrow keys will open it in an editor.</li> <li>Note: Depending on which view has focus, selecting and opening a resource may have different behavior.</li> </ul> | Double click |

Here is what the General preferences page looks like:

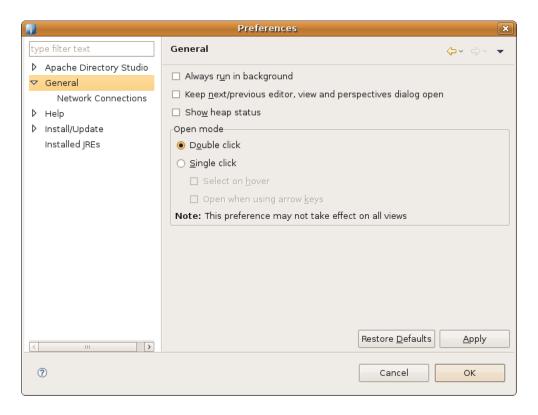

### 1.2.1. Network Connections

The following preferences can be changed on the Network Connections page:

| Option                              | Description                                                                                                    | Default  |
|-------------------------------------|----------------------------------------------------------------------------------------------------|----------|
| Direct connection to the Internet   | Enable this option to have all connections to remote systems happen directly without involving a proxy server.                                                                                                    | Enabled  |
| Manual proxy configuration          | Use this option if connections to remote systems should happen through a proxy server.                                                                                                    | Disabled |
| HTTP Proxy                          | Use this option to specify the server and port that is to be used when making HTTP connections. If the port field is empty, the default port of 80 is used. If the "Use this proxy server for SSL" is checked, the HTTP proxy server is used for SSL connections as well. |          |
| SSL Proxy                           | Use this option to specify the server and port that is to be used when making SSL connections. If the port field is empty, the default port of 443 is used.                                                                                                    |          |
| SOCKS Proxy                         | Use this option to specify the server and port that is to be used when making SOCKS connections. If the port field is empty, the default port of 1080 is used. [1]                                                                                                    |          |
| Non-proxied Hosts (No<br>Proxy for) | Use this table to specify, either by name or pattern, which hosts should not use any proxy but instead should always be connected to directly.                                                                                                    |          |

| Option               | Description                                                                                      | Default |
|----------------------|--------------------------------------------------------------------------------------------------|---------|
| Proxy Authentication | Enable this option to specify a user name and password that is to be used when connecting to the |         |
|                      | proxy server.                                                                                    |         |

Here is what the Network Connections preferences page looks like:

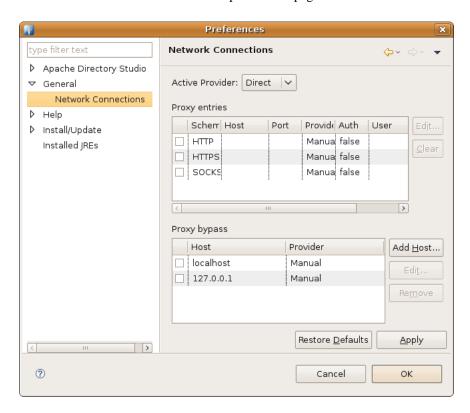

1. The SOCKS proxy support in Java 1.4 had certain limitations. Due to these limitations, the setting of the SOCKS system properties is not performed when a 1.4 VM is used. The SOCKS proxy may still be used by some tooling when running on a 1.4 VM (e.g. CVS). However, users should use a 1.5 (or 5.0) VM if they require full SOCKS proxy support.

## 1.3. Help

On the **Help** preferences page, you can indicate how to display help information.

| Option                      | Description                                                                                                    | Default |
|-----------------------------|----------------------------------------------------------------------------------------------------|---------|
| Use external browsers       | If embedded web browser is supported on your system, help window uses an embedded help browser to display help contents, whenever possible, and this option is available. Select it, to force help to use external browsers. Use "Web Browser" preference page to select browser to use. |         |
| Open window context<br>help | This option allows you to determine whether the window context help will be opened in a dynamic help view or in an infopop.                                                                                                    |         |

| Option                       | Description                                                                                                    | Default  |
|------------------------------|----------------------------------------------------------------------------------------------------|----------|
| Open dialog context help     | This option allows you to determine whether the dialog context help will be opened in a dynamic help section of help view or in an infopop.                            |          |
| Help view document open mode | This option allows you to determine whether the documents selected in the help view will be opened in place or in the editor area.                                     |          |
| Search                       | Determines whether potential hits should be shown while searching. Showing potential hits will increase search performance, at the cost of potential loss of accuracy. | (faster) |

Here is what the Help preferences page looks like:

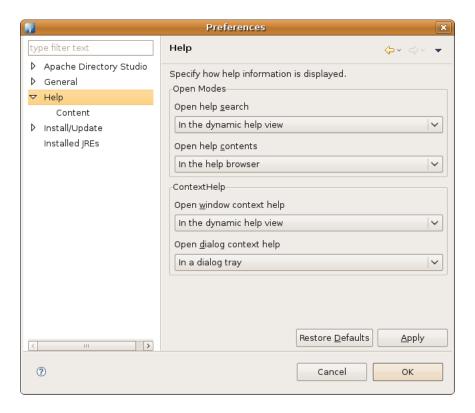

## 1.3.1. Help Content

Help topics from remote servers can be included seamlessly into the local help system. Use the **Help > Content** preference page to configure one or more remote server to include content from.

| Option                                        | Description                                                                                                    |
|-----------------------------------------------|----------------------------------------------------------------------------------------------------|
| Include help content from a remote infocenter | If checked, this option enables the use of remote help content. The rest of the fields on the page are only enabled if this option is checked. |
| Add/Edit/Delete                               | Add, edit or delete a remote data source                                                                                                    |
| View Properties                               | View the properties for this remote data source                                                                                                |
| Test Connection                               | Tests to see if it is possible to connect to this host/port combination                                                                        |

| Option         | Description                                                                                          |
|----------------|----------------------------------------------------------------------------------------------------|
| Disable/Enable | Allows a data source to be disabled so the help system will not try to read topics from that source. |

Here is what the Help Content preferences page looks like:

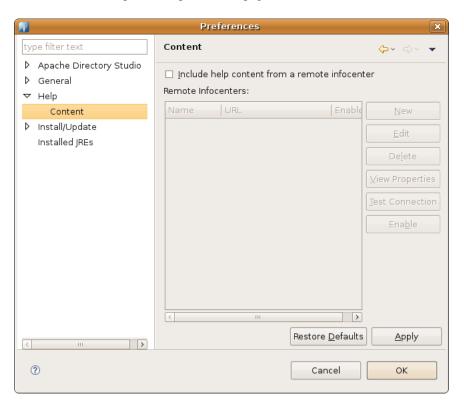

# 1.4. Install/Update

The following preferences can be changed on the Install/Update page:

| Option                                     | Description                                                                                                    | Default    |
|--------------------------------------------|----------------------------------------------------------------------------------------------------|------------|
| Maximum number of 'History' configurations | Maximum number of configurations you want<br>maintained in the configuration history. These<br>configurations are maintained to allow you to revert<br>to a previous configuration of installed feature | 100        |
|                                            | versions.                                                                                                    |            |
|                                            | This option will check for digital signatures of downloaded archives.                                                                                                    | On         |
| Valid updates                              | Assuming that feature versions use the form 'major.minor.service', you can select what update level you want to choose from:                                                                            | equivalent |
|                                            | equivalent : Only service updates will be displayed.                                                                                                    |            |
|                                            | compatible : Service updates and minor updates will be displayed.                                                                                                    |            |

| Option         | Description                                                                                                    | Default   |
|----------------|----------------------------------------------------------------------------------------------------|-----------|
| Update Policy  | The update policy URL that controls the redirection of update sites within an organization.                                                               | No policy |
| Proxy settings | Allows connection to the remote server from behind the firewall. When enabled, proxy host address (required) and port number (optional) can be specified. |           |

Here is what the Install/Update preferences page looks like:

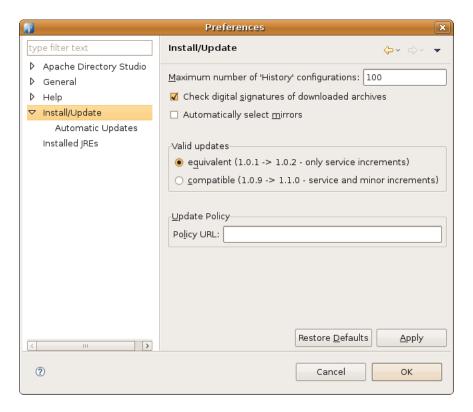

### 1.4.1. Automatic Updates

The following preferences can be changed on the Automatic Updates page:

| Option                                       | Description                                                                                                    | Default    |
|----------------------------------------------|----------------------------------------------------------------------------------------------------|------------|
| Automatically find new updates and notify me | When selected, Update manager will automatically search for update, as defined by the update schedule                                                                                                    |            |
| Update Schedule                              | Look for updates on each startup, or once a day or some day a week, at a predefined time.                                                                                                    | on startup |
| Download Options                             | This option allows you to choose between having Eclipse search for updates and notifying you of them once they are available or having Eclipse automatically download new updates and asking you to install them. | -          |

Here is what the Automatic Updates preferences page looks like:

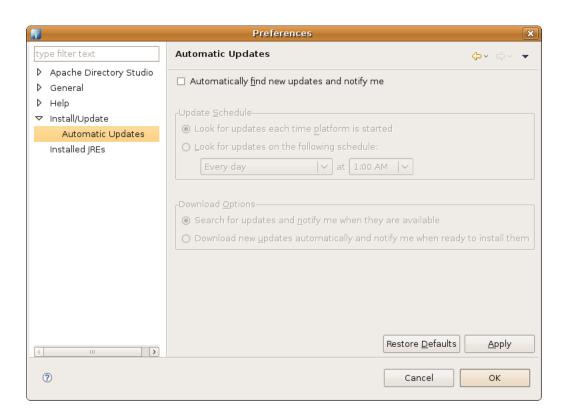